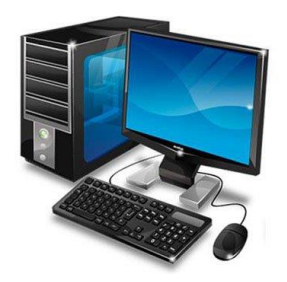

**MINISTERIO DE EDUCACIÓN**

# **I.P.T MÉXICO PANAMÁ**

## *GUÍA DE APRENDIZAJE Y ACTIVIDADES DE*

## *AGROINFORMATICA*

*GRADOS:*

*10 D*

## *PROFESORA: MARIA VICTORIA LEÓN*

*III TRIMESTRE*

*Para consultas:*

*Correo: [maría.leon@meduca.edu.pa](mailto:maría.leon@meduca.edu.pa)*

*Cel. 64984252*

*Horario de atención: 9 am- 3 pm. De Lunes a Viernes.*

• **Las indicaciones de entrega se encuentran al final de la Guía.**

## **Aplicaciones de diseño gráfico: Canva, Publisher y Genially y Padlet**

- En esta guía veremos **qué es Canva, cómo funciona y cómo usarlo para crear un diseño**. Se trata de un portal que está ganando mucha popularidad debido a su enorme flexibilidad, permitiéndote crear diseños personales, educativos o profesionales de panfletos, papelería, y otros tipos de proyectos múltiples.
- Una de sus principales ventajas es que **no vas a necesitar grandes conocimientos para utilizarlo**, ya que tiene una interfaz extremadamente intuitiva y fácil de utilizar, con centenares de plantillas y elementos multimedia que puedes agregar.

### **Que es Canva?**

- Canva es una web de diseño gráfico y composición de imágenes para la comunicación fundada en 2012, y que **ofrece herramientas online para crear tus propios diseños**, tanto si son para ocio como si son profesionales. Su método es el de ofrecer un servicio preemium, que puedes utilizar de forma gratuita, pero con la alternativa de pagar para obtener opciones avanzadas.
- Sirve tanto para diseñadores aficionados como para los más experimentados, incluyendo su propio banco de imágenes y una serie de herramientas variadas. Si eres un diseñador experimentado podrás obtener muy buenos resultados de forma rápida y sencilla, y si eres un aficionado no necesitarás conocimientos para obtener resultados decentes.
- Canva ofrece una colección de 8000 plantillas gratuitas para 100 tipos de diseño con múltiples finalidades. **También te permite hacer tus propios diseños desde cero**, añadiéndoles imágenes, otros elementos y textos. Para ello utiliza una interfaz en la que sólo tienes que mover con el ratón los elementos del menú a la composición.
- Entre los diseños que puedes crear con Canva tienes logos, posters y tarjetas de visita. **También puedes crear flyers, portadas, programas e invitaciones**, así como folletos, calendarios, horarios, encabezados para correos electrónicos y publicaciones para redes sociales entre otras muchas cosas.
- Pero esta web no sólo te permite crear los diseños, en el caso de que estés creando el diseño para algo público **también te va a permitir comprar la impresión para que se te envíe lo que has diseñado**. Por lo tanto, además de diseño también ofrece servicios de papelería.
- Canva es lo suficientemente flexible como para hacer cosas simples como imprimir tus fotografías, aunque debes recordar que no es una herramienta de retoque fotográfico, sino de composición de imágenes para la comunicación. Esto quiere decir que **si quieres editar una de tus fotos tendrás que hacerlo en otra aplicación** y luego subirla.

- Diseña lo que quieras. フ **Teleta Tourist** lπ  $\alpha$ Appy Kit de marci Owe un equipo Crear un diseño · Canva Pro Descubre por què 1 m te empresas en todo el na Pro es una ita in Próbar Cenva Pro **SE XATAKA BASE**
- Cómo funciona Canva

•

- **El funcionamiento de Canva es extremadamente sencillo**, y cualquier persona va a poder realizar sus composiciones sin necesitar conocimientos de diseño gráfico. Vas a tener una pantalla principal en la que en la izquierda hay una columna con el menú de opciones y elementos que puedes añadir, y a la derecha tienes tu creación.
- **Puedes utilizar muchos tipos de plantillas**, y con ellas ya tendrás una composición predefinida muy visual. Esta composición vas a poder cambiarla por completo, ya que podrás hacer doble click en los textos para cambiarlos, pulsar en elementos gráficos para seleccionarlos y editarlos para que queden como quieras, o directamente para borrarlos.
- Y luego, lo único que tendrás que hacer es ir eligiendo elementos en la columna de la izquierda y **arrastrarlos a tu composición con su sistema de** *drag and drop*, que literalmente significa arrastrar y soltar. Los elementos que vas a ver tendrán un símbolo Pro en el caso de que necesites tener una cuenta de pago.
- Canva también **te va a permitir subir tus propios archivos multimedia**, por lo que podrás poner tus fotos o tus videos en las composiciones que vayas a crear con esta herramienta. Cuando termines, podrás descargarla para usarla en el ordenador o solicitar una impresión en algunos tipos de plantilla para que la propia web imprima la composición y te envíe varias copias.

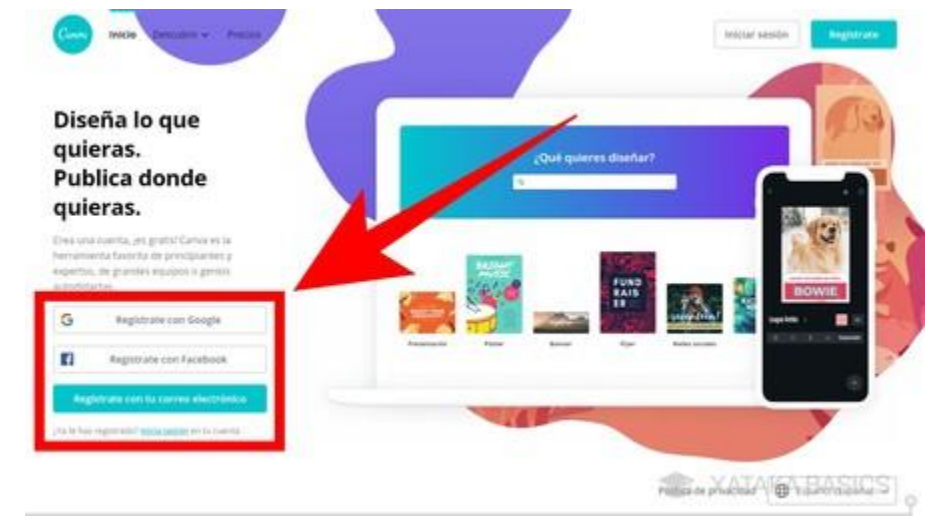

• Cómo utilizar Canva

- Entras a Google y colocas canva. La primera opción debes elegir que es:
	- o www.canva.com

•

• Para utilizar Canva, lo primero que debes hacer es **crearte una cuenta de usuario**. Puedes hacerlo utilizando tus datos de Google, los de Facebook, o simplemente con tu correo y contraseña. Debajo de estas opciones tendrás la de iniciar sesión por si ya tienes una cuenta creada.

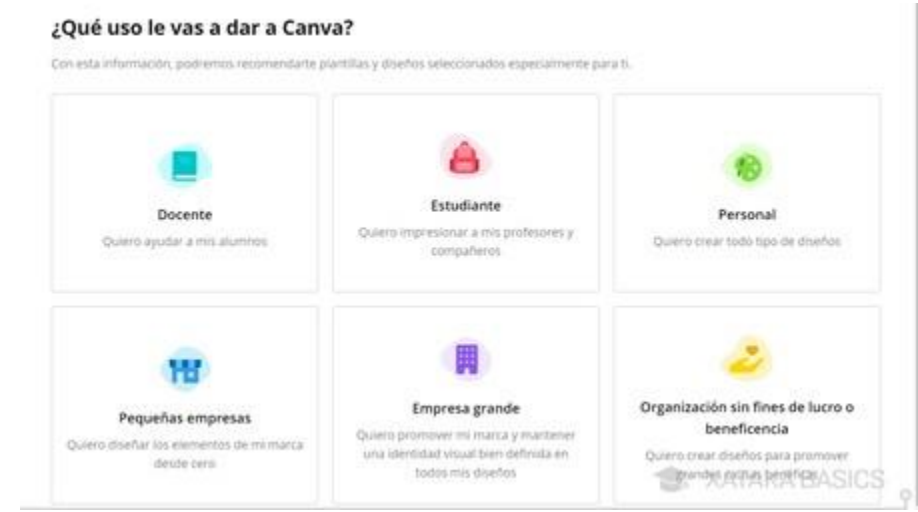

•

• Cuando te creas una cuenta, **Canva te preguntará el uso que le quieras dar**. Con esta información, la web depurará las sugerencias que vas a ver en tu pantalla principal para crear diferentes tipos de contenido dependiendo de cuál sea el uso que le vayas a dar. También tendrás constantemente una promoción para usar la versión de pago gratis durante 30 días.

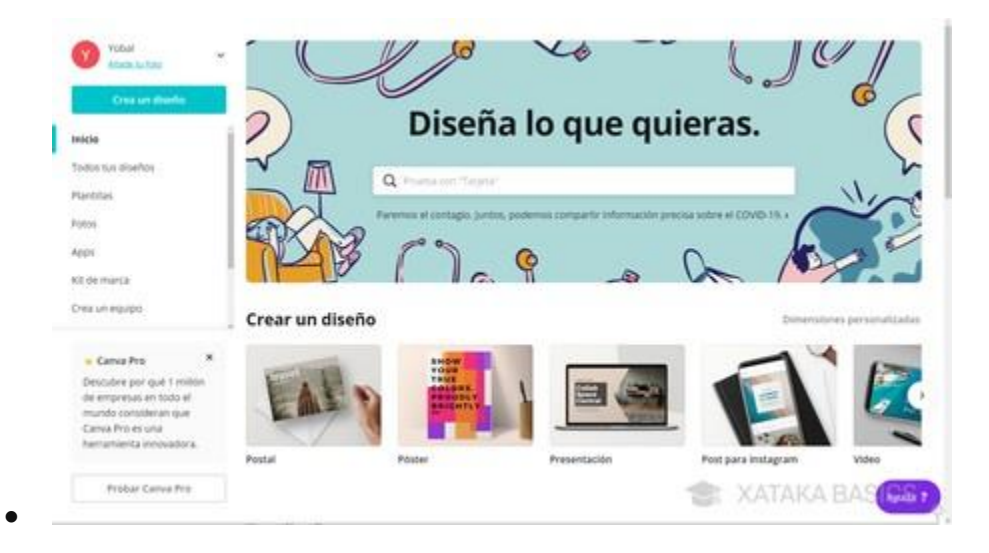

• Cuando inicies sesión, en la pantalla principal de Canva tendrás una portada con sugerencias con tipos de diseños, y **un buscador para que escribas lo que quieres crear y se te muestren sugerencias**. A la izquierda, tienes varias categorías también, con por ejemplo el índice de todos tus diseños. Nosotros en este ejemplo vamos a ir a lo más fácil, que es la creación de un post para Instagram. Pero es suficiente para enseñarte cómo funciona la interfaz

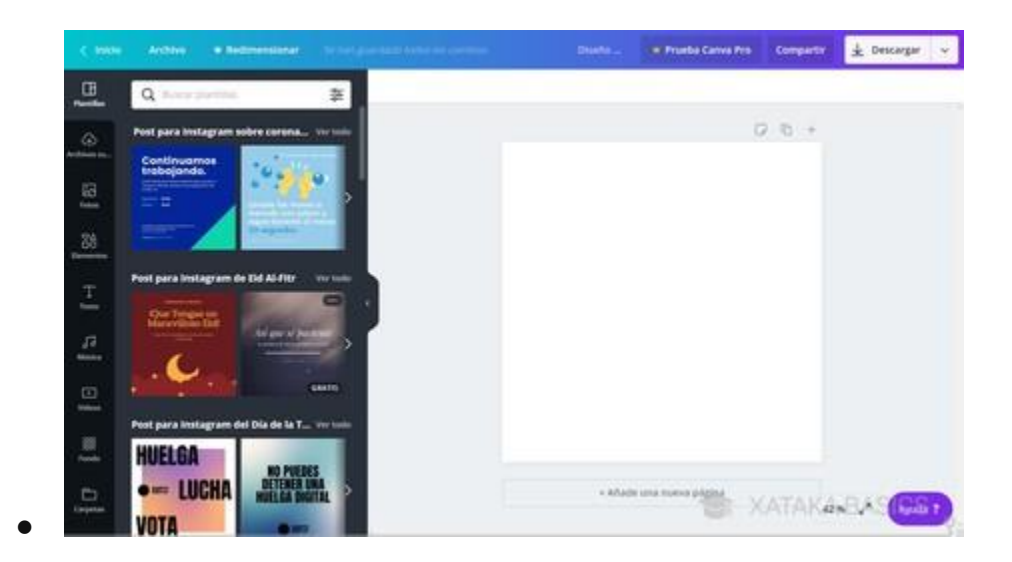

• Cuando creas tu publicación, tanto antes como entrar como una vez estés dentro, **podrás elegir alguna de las plantillas** que ofrece Canva para darle un aspecto concreto a la creación que quieras dar. Estas plantillas, en la pantalla de creación, están en la columna de la izquierda, y los diseños son diferentes para cada tipo de proyecto.

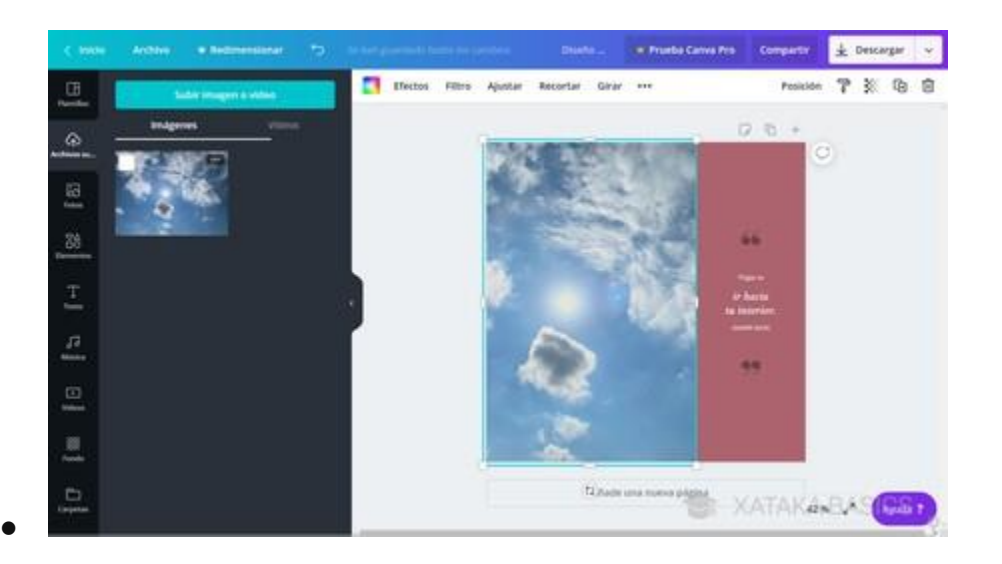

• Si eliges alguna plantilla, **vas a poder cambiar todos los elementos**. Por ejemplo, si pulsas sobre una foto para seleccionarla, en la columna de la izquierda puedes pulsar sobre otra (o subirla) para cambiarla por la que había. Lo mismo pasa con los fondos de color, y en el texto puedes hacer doble click para editarlo a tu gusto.

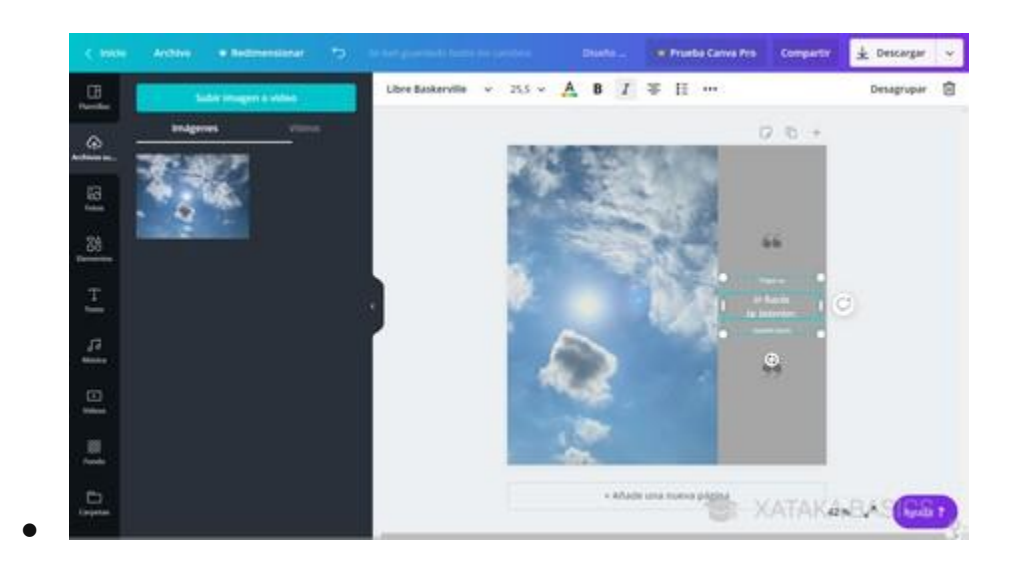

• **El resto de elementos de la pantalla también los vas a poder mover**, pulsando sobre ellos para seleccionarlos y arrastrándolos a otra posición. También puedes cambiarles el tamaño y moverlos, editar los textos y utilizar las opciones que aparecerán encima de tu composición para adaptar el elemento que tengas seleccionado.

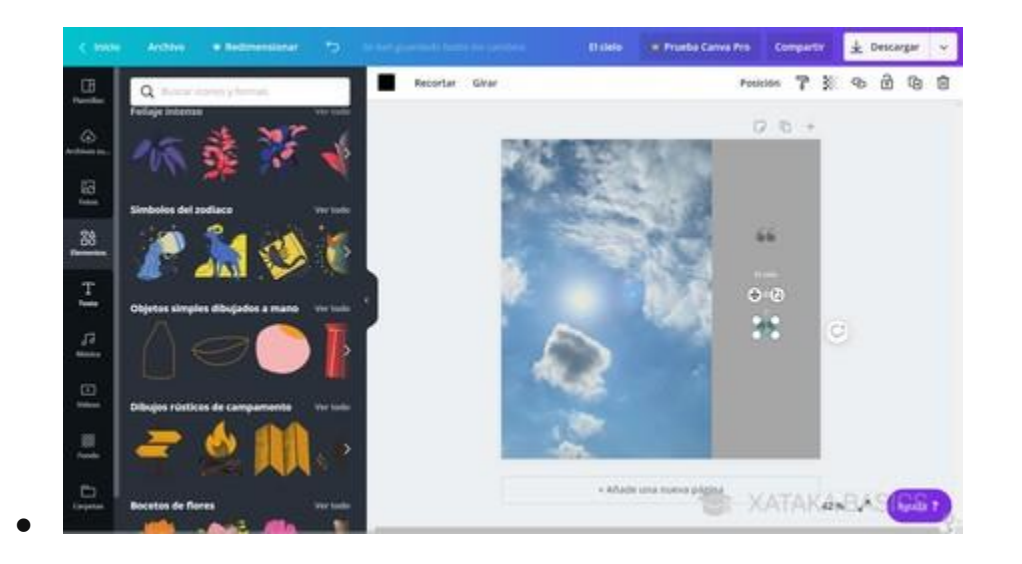

• En la columna de la izquierda **tienes diferentes secciones con varios tipos de elementos** que puedes incluir en tus diseños. Lo único que tienes que hacer es mantener el ratón pulsado sobre ellos y moverlos directamente sobre tu composición en la derecha. Puedes insertar desde elementos gráficos hasta otros que sean multimedia, o los tuyos propios. Lo único que necesitas es paciencia y práctica.

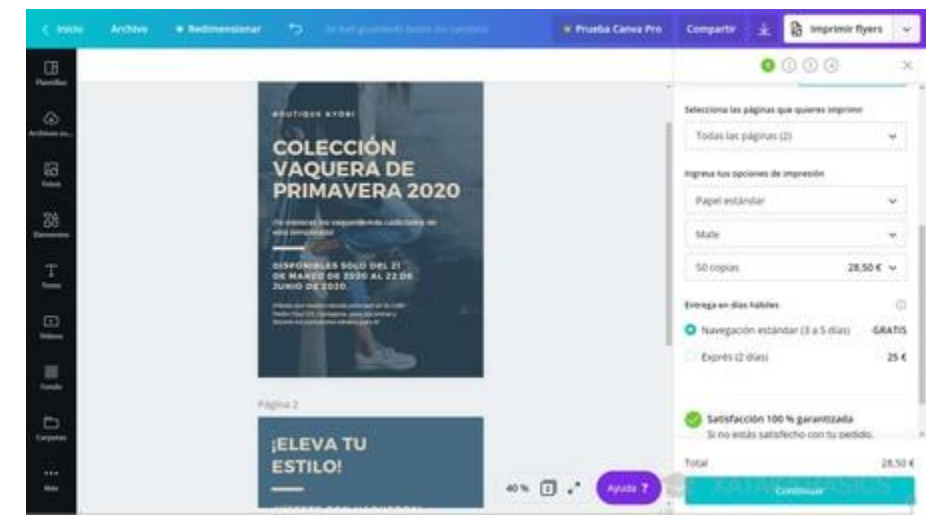

• Una vez hayas terminado, lo que puedes hacer dependerá de cada tipo de diseño. **Podrás descargarlos e imprimirlos en algunos casos**. Si seleccionas la opción de imprimir será como si le compraras a Canva tu diseño, se convertirá en una papelería y podrás imprimir varias unidades a determinado precio que dependerá del papel o la cantidad que quiera

#### *Actividades PARTE 1*

•

- *1. Haga un resumen sobre que lo mas importante del contenido leído sobre canva.*
- *2. Para que se Usa canva y cual es su función principal*
- *3. Que te gustaría crear en Canva y porque?*
- *4. Cree un diseño en canva y pegue en esta guía.*
- *5. Explique lo que creo usando canva.*

# **APLICACIÓN FLIPSNACK**

Flipsnack es una herramienta muy útil para publicar documentos en PDF convirtiéndolos en un recurso en flash con aspecto de revista o libro digital.

### **UTILIDADES DIDÁCTICAS**

- Convertir trabajos de clase en libros o revistas digitales para una mejor visualización.
- Compartir trabajos, apuntes o revistas escolares entre el alumnado o los profesores a través de redes sociales o en presentaciones dentro del aula.

## **Cree su flipsnack**

• Entre a google y coloque la palabra flipsnack el primer resultado es el que hará clic o presione directamente este link: https://www.flipsnack.com/es/

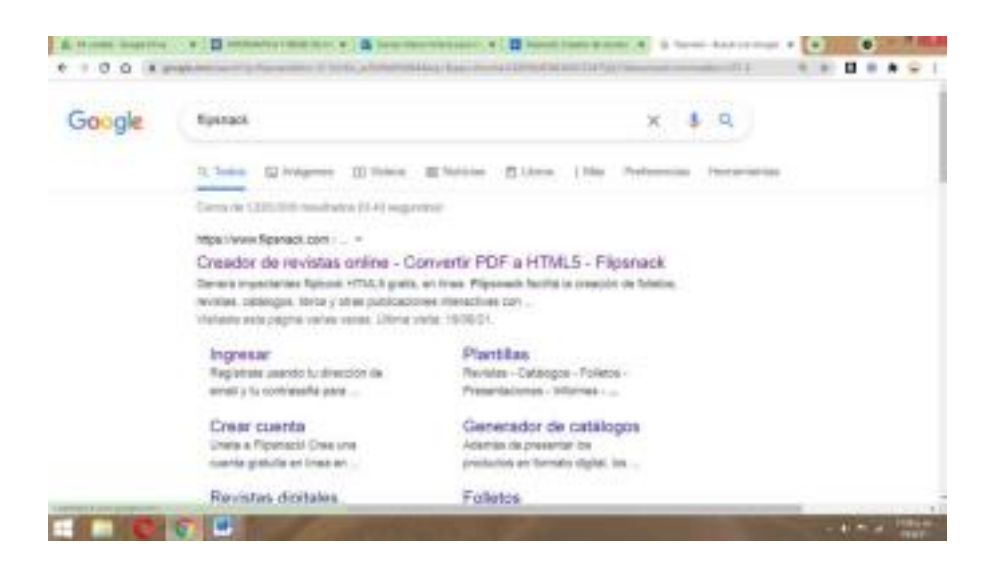

• Click en ingresar

• Seleccione su cuenta de google (Gmail) o su cuenta de facebook.

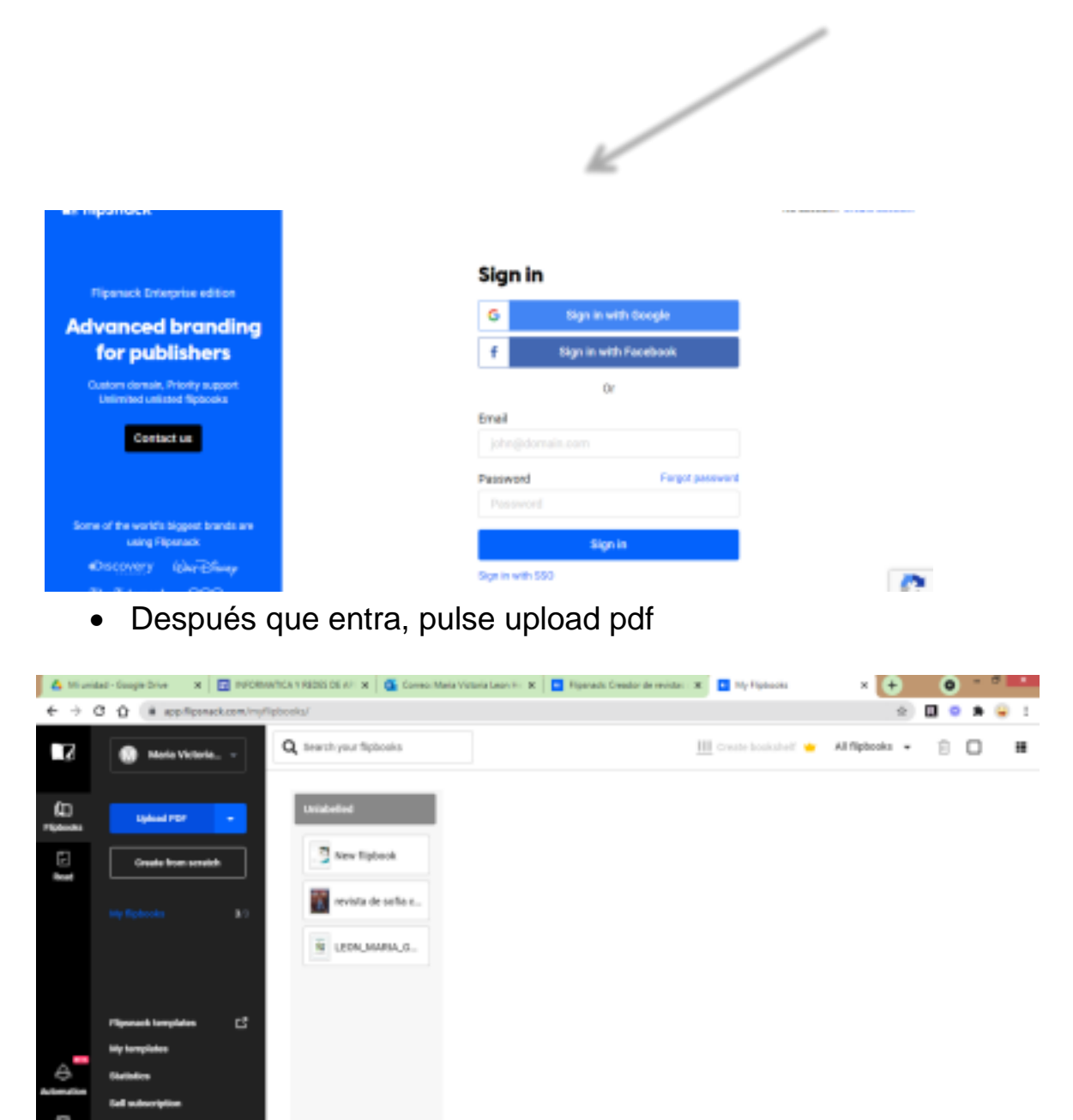

- Presione upload Files y busque el archivo en su computador que grabo como Pdf
- Deje que cargue el archivo y presione NEXT

### • PRESIONE LA OPCION SAVE/SHARE

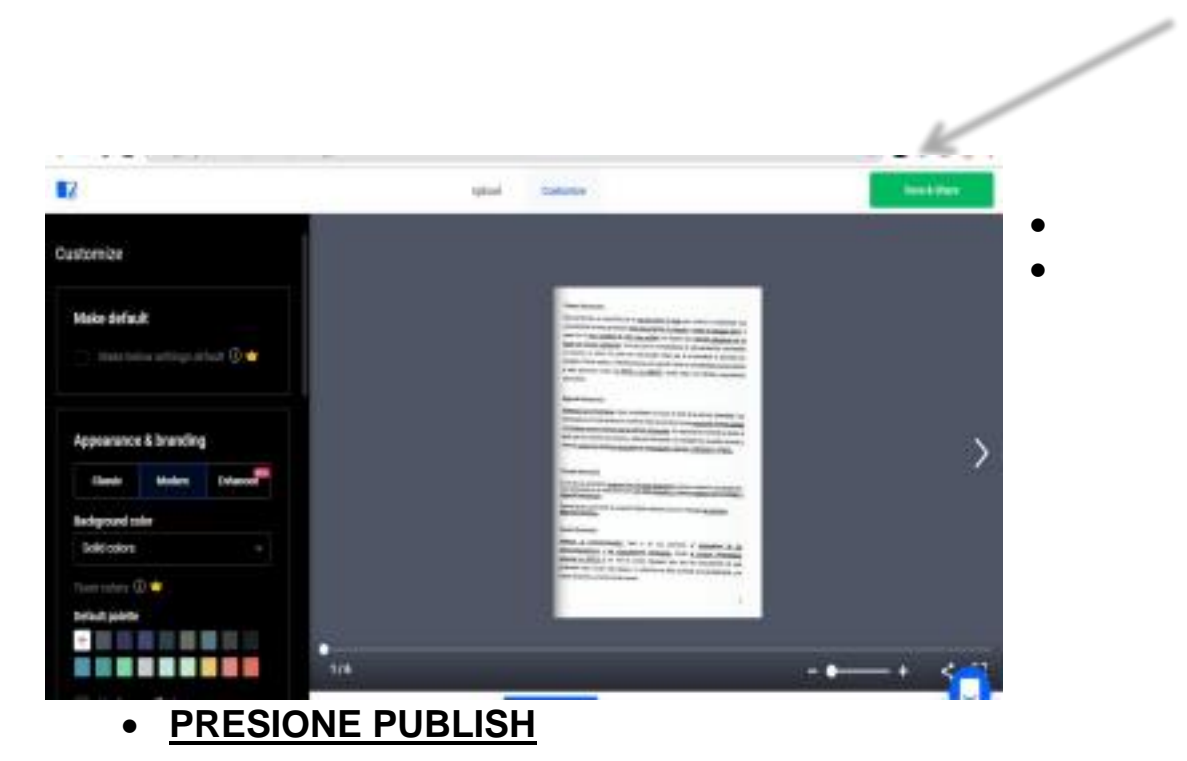

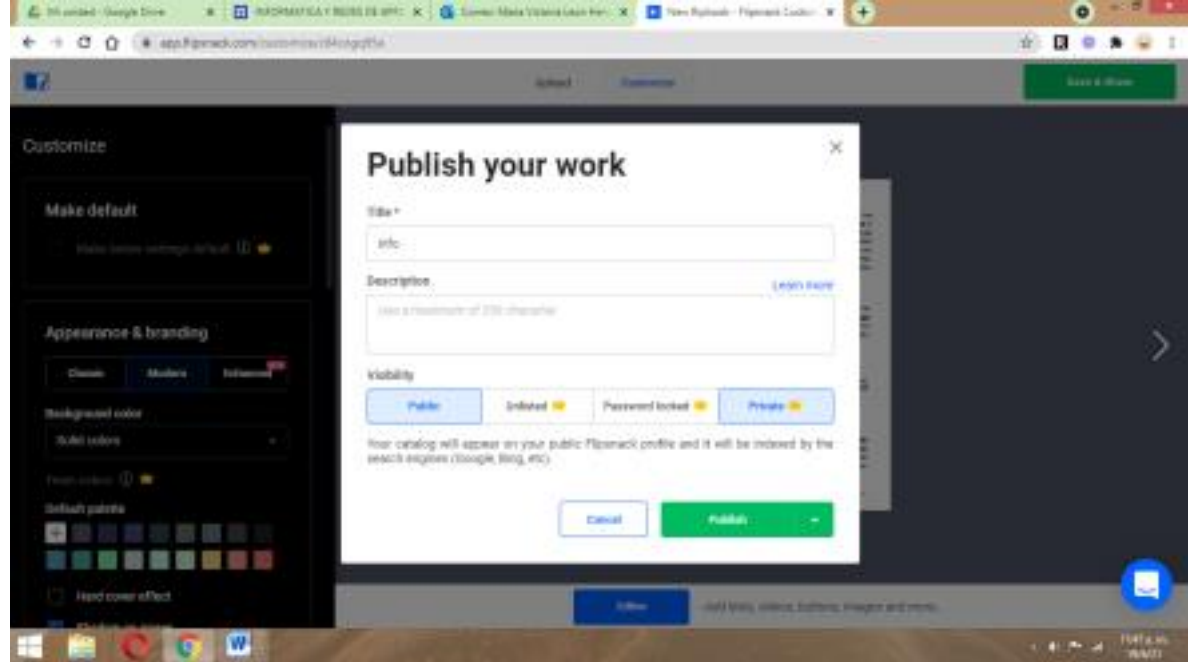

• **ENVIE EL LINK A LA PROFESORA POR CORREO. LO COPIA Y EN EL CORREO SELECCIONA PEGAR.**

**6.**

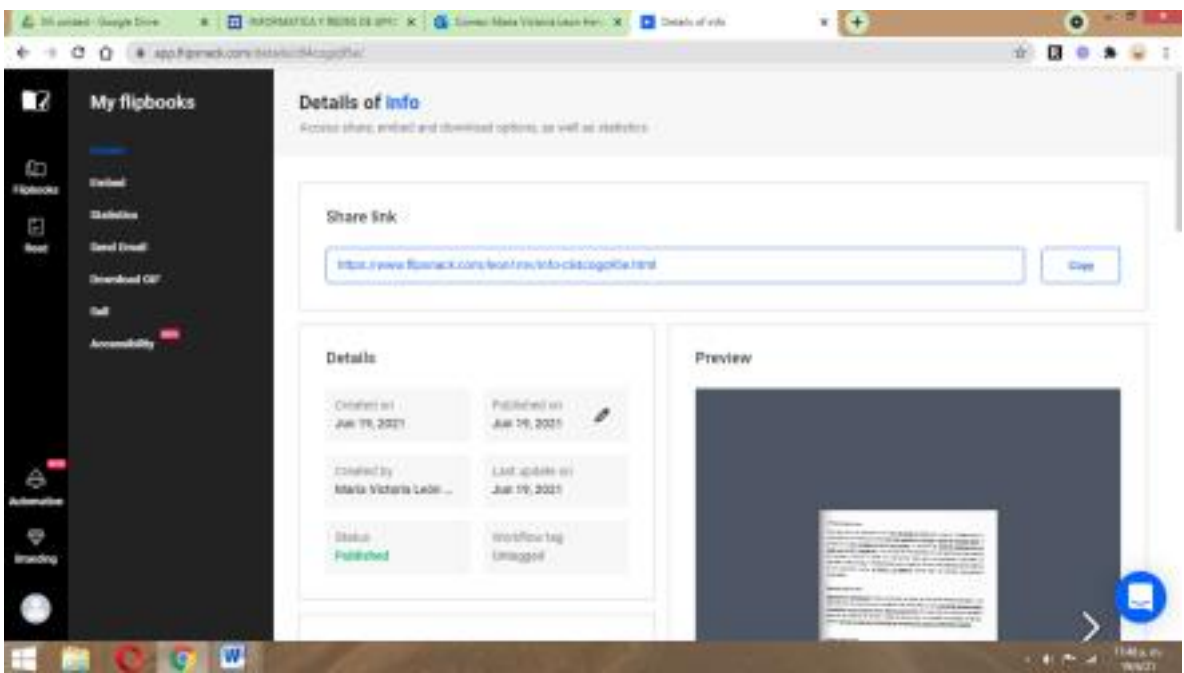

## **Actividad 2.**

- 1. Que es la aplicación Flipsnack y para que se usa.
- 2. Cree un texto de tema libre de 6 páginas. Transforme a Pdf.
- 3. Suba el pdf en la aplicación Flipsnack. Siga los pasos.
- 4. Coloque el link que le genero la aplicación flipsnack para revisar su texto en forma de revista.

#### **Actividad investigativa n.3.**

- 1. ¿Enumere y explique brevemente los principales usos de Publisher?
- 2. ¿Enumere 8 tipos de documentos que se pueden realizar con Publisher?
- 3. Dibuje el icono que representa a Publisher.
- 4. Presente una imagen de la ventana de Publisher con sus partes.
- 5. Mira el siguiente Video:

<https://www.youtube.com/watch?v=xYcXEBVlBH8>

- 6. Haz un resumen de la Aplicación Genially visto en el video.
- 7. Que es Padlet y para que se usa.
- 8. Enumere cinco ventajas del uso de Padlet
- 9. Mire el siguiente video de como crear una línea de tiempo en Padlet <https://www.youtube.com/watch?v=iqLi8riGtlE&t=19s>
- 10.Coloque el link de la línea de tiempo creada en Padlet. Tema Libre.

### **INDICACIONES DE ENTREGA:**

Entregue la guía completa y resuelta durante la semana del 12 al 16 de diciembre. La guía debe ser realizado en Word y debe enviarse al correo:

[maría.leon@meduca.edu.pa](mailto:maría.leon@meduca.edu.pa)

Consultas a la orden por correo, presencial(Días de seguimiento)y WhatsApp.